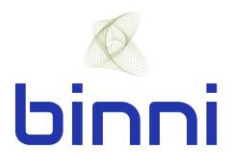

# **binni Concrete Quick Start Guide**

Welcome to binni! Here is a guide for how to utilize binni Concrete.

#### **Pour Lifecycle**

Every pour/placement progresses through a lifecycle that consists of five steps: scheduled, open, on-going, closed, and accepted.

**Scheduled**: This is when a pour is first created in the binni platform. This typically happens prior to the day of the placement and is usually associated with the alook ahead schedule.

**Open**: A pour is moved from scheduled to open typically when the pour is confirmed, and the concrete has been ordered. Here is where the final details for the placement are added. A pour card PDF can be generated with all pour details for signature distribution.

**On-Going**: The placement is moved to on-going when the pour starts. During the on-going phase deliveries will be added.

**Closed**: A placement is closed once the pour is completed. Users can continue adding and editing deliveries in closed phase.

**Accepted**: Users will mark a pour as accepted once all pertinent information for the pour has been received. This can include any outstanding logistical data and quality control information, typically the laboratory test results.

Through out this process there are two essential forms that will need to be completed; the Pour Card and the Delivery Card.

#### **Scheduling a Pour**

When accessing your project in binni Concrete, the Scheduling page is where you will land.

**Step 1**: If using a browser, click the menu button in the top left corner of the page and click "Schedule Pour". If using the app, click the "+" button in the top right corner of the page.

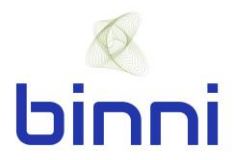

**Step 2**: Complete the Pour Card by populating all of the required fields and any of the optional fields. Description of each field is listed in the table found in Appendix A.

**Step 3**: Click Save

#### **Opening a Pour**

Once a pour is scheduled it can be accessed by clicking "SCHEDULED" in the menu when using the browser or by clicking the Scheduled icon at the bottom of the screen when using the app.

**Step 1**: Review the details in the Pour Card to insure they are accurate.

**Step 2**: If changes are needed, click the green pencil icon at the top of the screen to make edits

**Step 3**: Click Open Pour or, if edits are made, click Save and then click Open Pour

#### **Starting a Pour**

Once a pour is opened it can be accessed by clicking "OPEN" in the menu when using the browser or by clicking the Open icon at the bottom of the screen when using the app.

**Step 1**: Review the details in the Pour Card to insure they are accurate.

**Step 2**: If changes are needed, click the green pencil icon at the top of the screen to make edits

**Step 3**: Click Start Pour or, if edits are made, click Save and then click Start Pour

**Step 4**: Select start time and choose whether or not to send notifications

**Step 5**: Select default units to be used for the pour

Once a pour is started it can be accessed by clicking "ONGOING" in the menu when using the browser or by clicking the Ongoing icon at the bottom of the screen when using the app. You will be brought to the dashboard where a summary of the up-to-date pour information can be found.

In the menu when using the browser, or at the bottom of the screen in the app, you will find links to pages where you can view specific field QC, logistics, and lab QC for individual deliveries.

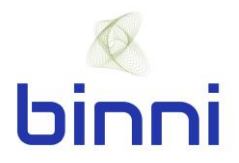

## **Create Deliveries**

To receive and add deliveries:

**Step 1**: Click the blue circle with ready mix truck icon that is in the bottom right corner of the screen

**Step 2**: Complete the Delivery Card by populating all of the required fields and any of the optional fields. Description of each field is listed in the table found in Appendix B.

**Step 3**: Click Save

#### **Closing a Pour**

**Step 1**: Open the menu and click "CLOSE POUR".

**Step 2**: Select close time and choose whether or not to send notifications

Once a pour is closed it can be accessed by clicking "CLOSED" in the menu when using the browser or by clicking the Closed icon at the bottom of the screen when using the app.

#### **Accepting a Pour**

**Step 1**: Open the menu and click "ACCEPT POUR".

Once a pour is accepted it can be accessed by clicking "ACCEPTED" in the menu when using the browser or by clicking the Accepted icon at the bottom of the screen when using the app.

## **Some Helpful Comments and Notes**

- When viewing QC or logistical delivery information within the tables, edits can easily be made by clicking, in the table, the piece of information you wish to edit
- Edits can be made at any time after a pour/delivery has been created even after the pour is closed or accepted
- PDF reports for each pour can be generated when accessing binni using the browser. A link to available reports can be found in the menu of ongoing, closed, and accepted pours.

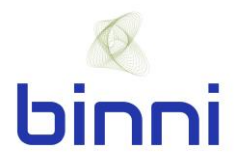

• Users who have admin level access can make changes to any information, users who have editor level access can create pours and deliveries but cannot edit project level information, users with viewer level access cannot edit, add or delete any information

For more information or assistance, please email us at [info@binni.co.](mailto:info@binni.co)

Happy Building!

**The binni Team**

**binni, Inc.** [www.binni.co](http://www.binni.co/) info@binni.co

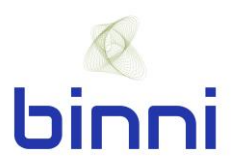

# **APPENDIX A – POUR INFORMATION**

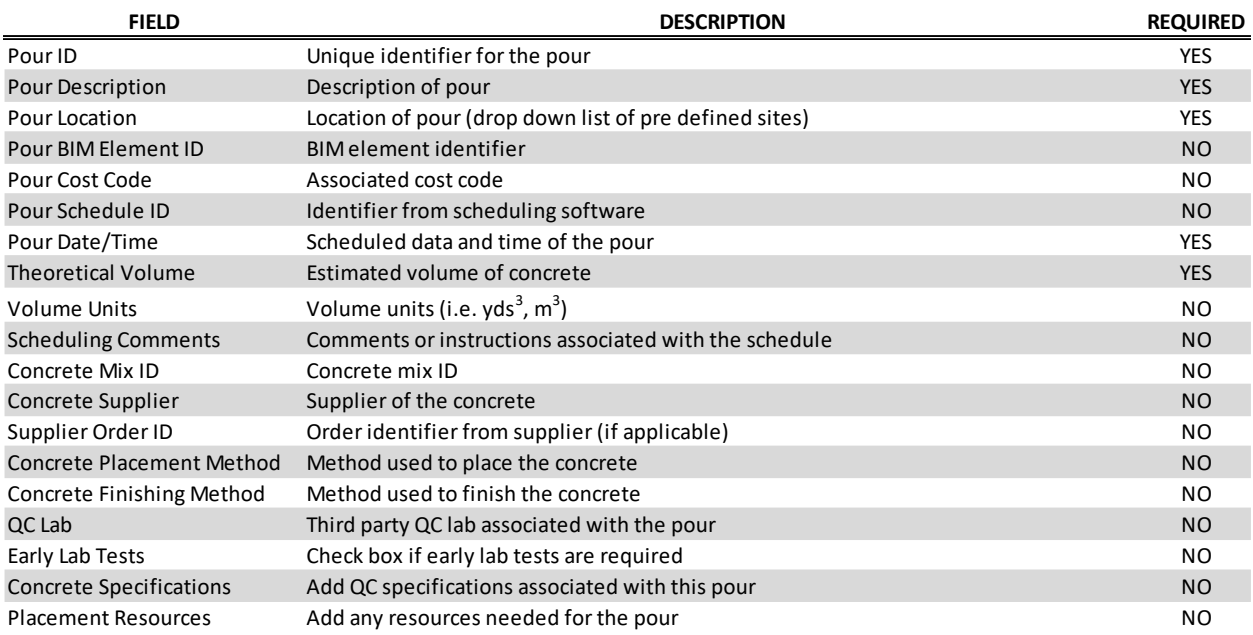

## **APPENDIX B – DELIVERY INFORMATION**

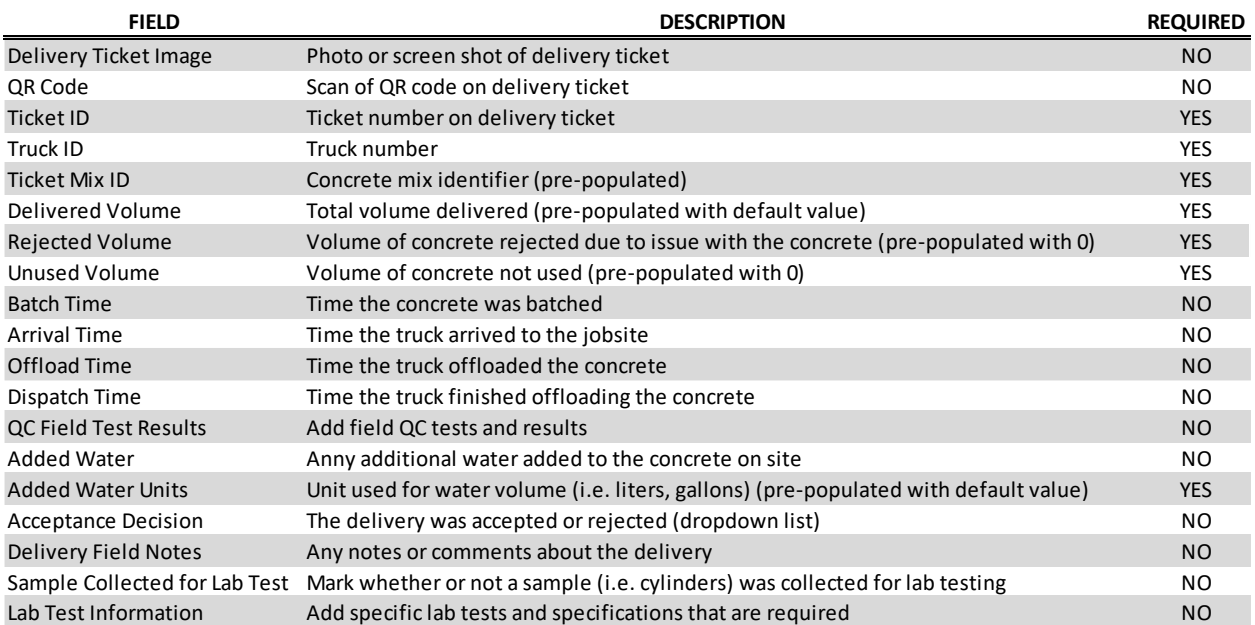